# IRONCAD

## Instrukcja reinstalacji

o Reinstalacja/Wersja polska/Domyślne ustawienia

### Spis treści

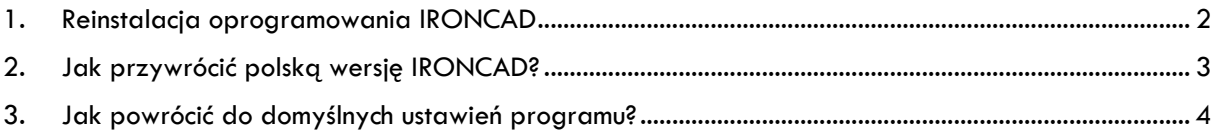

#### <span id="page-2-0"></span>1. Reinstalacja oprogramowania IRONCAD

W przypadku, gdy niektóre funkcje programu nie działają prawidłowo, należy sprawdzić czy:

- dysk C nie jest zapełniony (aby system Windows funkcjonował prawidłowo powinien posiadad 15% "wolnego miejsca"),
- program został poprawnie zainstalowany przy wyłączonym Antywirusie. Należy odszukać pliki instalacyjne IRONCAD, a następnie uruchomić aplikację **IronCADSuite2016\_x64\_Setup** ze ścieżki :

#### **IronCAD 2016PU1\Wersja 64bit\Setup\x64\package\IRONCAD\ IronCADSuite2016\_x64\_Setup**

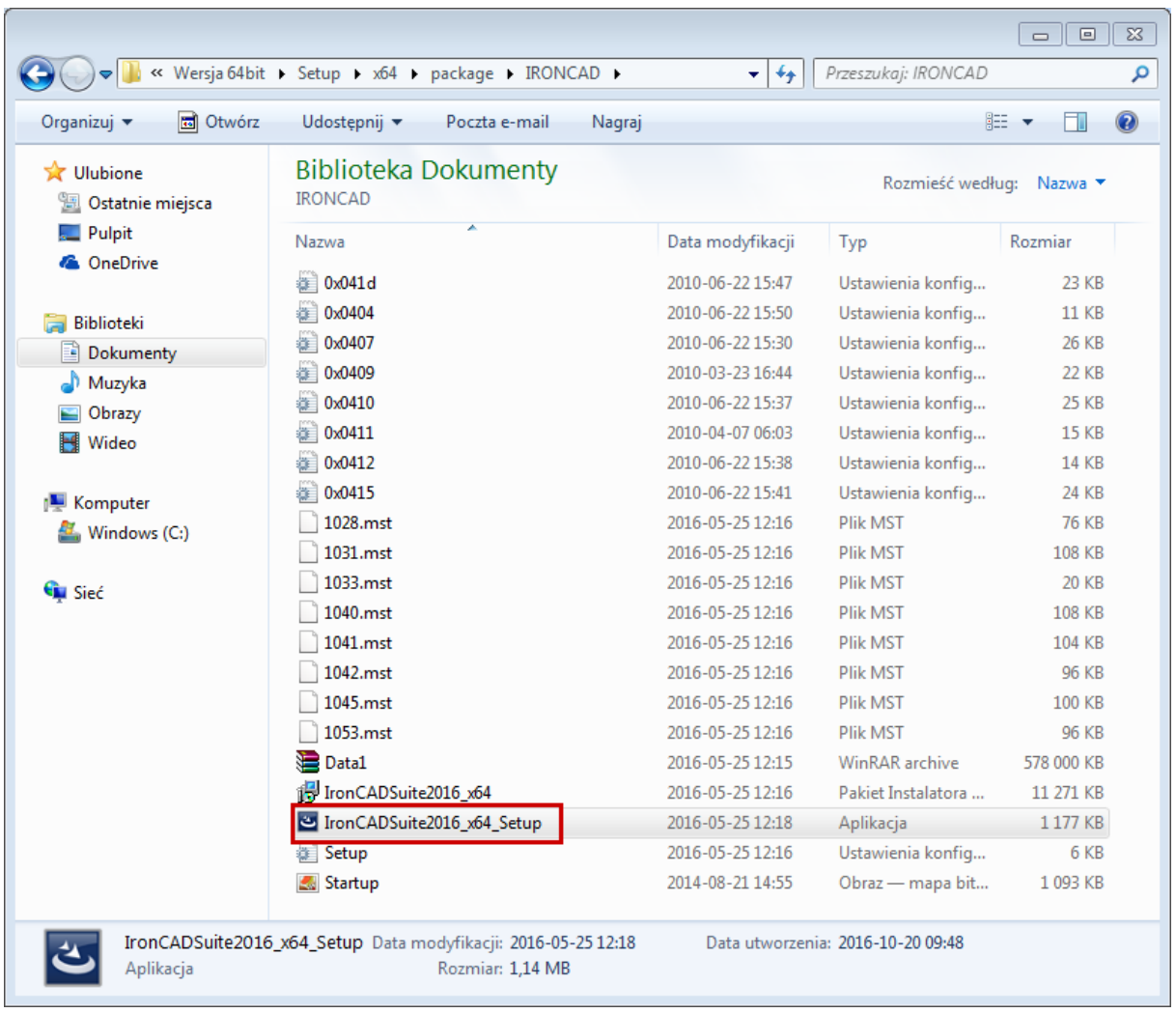

Kolejno należy wybrać opcję **Zmodyfikuj**, a następnie ponownie uruchomić aplikację z opcją **Usuń błędy**.

Uwaga: Nazwy folderów/plików mogą się różnić w zależności od posiadanej wersji programu oraz systemu (przykładowo: x64 lub x86).

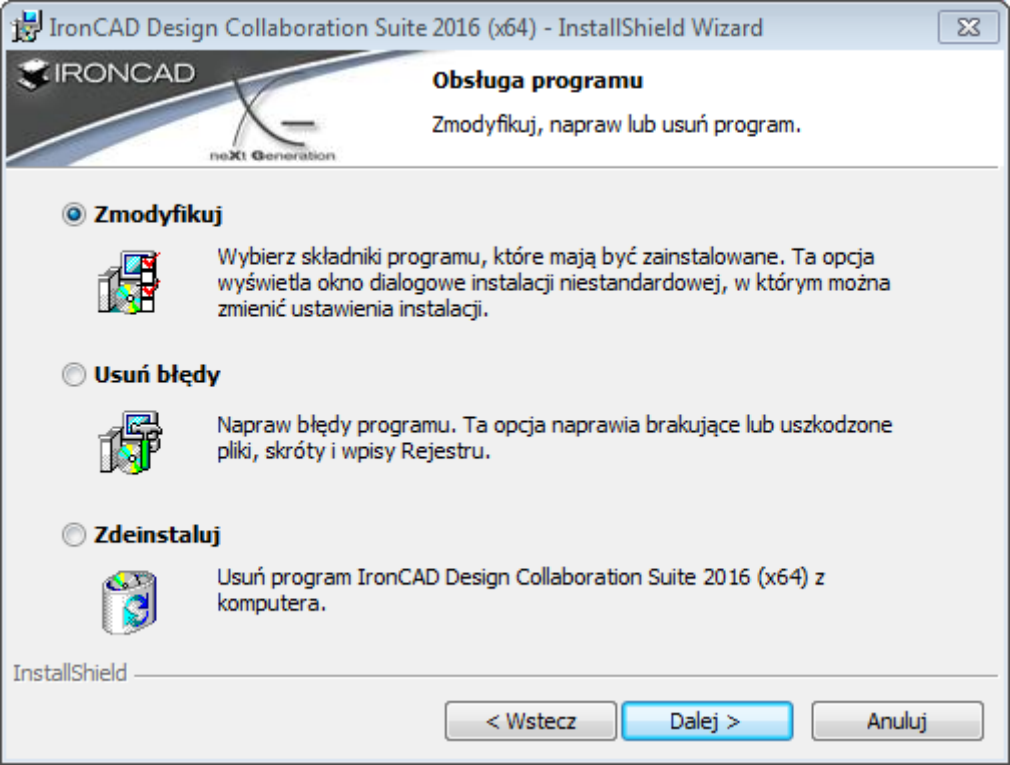

#### <span id="page-3-0"></span>2. Jak przywrócić polską wersję IRONCAD?

Należy odszukać pliki instalacyjne IRONCAD, a następnie uruchomić aplikację **IC\_LangPack\_Setup\_x64** z opcją **Zmodyfikuj**, a następnie **Usuń błędy** ze ścieżki:

#### **IronCAD 2016PU1\Wersja 64bit\Setup\x64\package\LangPack\pl-pl\IC\IC\_LangPack\_Setup\_x64**

Uwaga: Nazwy folderów/plików mogą się różnić w zależności od posiadanej wersji programu oraz systemu (przykładowo: x64 lub x86).

#### <span id="page-4-0"></span>3. Jak powrócić do domyślnych ustawień programu?

W przypadku, gdy chcemy powrócić do domyślnych ustawień Sceny 3D należy usunąć z właściwych folderów tymczasowe pliki związane z aktualnymi ustawieniami Sceny 3D:

**C:\Users\%USERNAME%\AppData\Local\IronCAD\IRONCAD\18.0\Customization C:\Users\%USERNAME%\AppData\Roaming\IronCAD\IRONCAD\18.0\pl-PL\Customization**